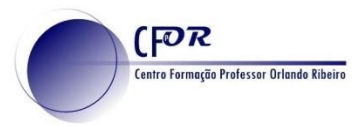

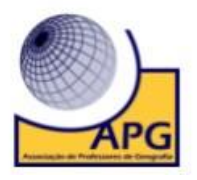

## **Criar um Quis com o Quizizz**

O quizizz é uma plataforma que permite criar questionários de forma divertida e motivadora. Esta plataforma permite elaborar questões com diferentes tipologias de resposta, permitindo a recolha de informação e o feedback necessário ao processo de aprendizagem. O feedback decorre em tempo real dado que o aluno é informado de imediato se acertou ou não-

## **1. Aceda em<https://quizizz.com/>**

- **2. Crie uma conta,** no caso de não possuir ou faça login.
- **3.** Depois de efetuar o login, **crie um Quiz** clicando em **"Criar".**
	- **4. Ao clicar no Criar**, surge uma nova janela. **Escolha uma Lição ou um quiz**. Atribua um nome para a atividade e selecione a(s) área(s) a que se refere.

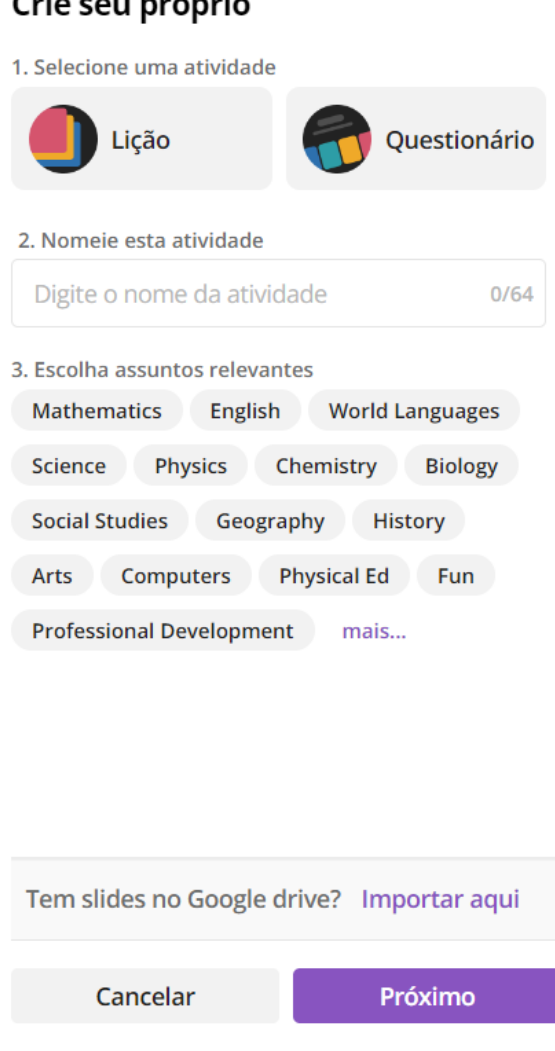

## $C_{\text{min}}$  and not not

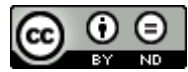

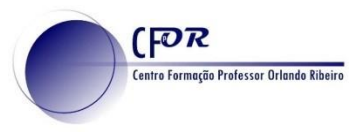

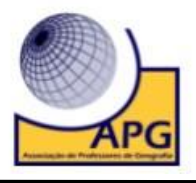

**5.** Na nova janela **pode pesquisar questões na biblioteca ou criar uma nova pergunta** de acordo com a tipologia pretendida.

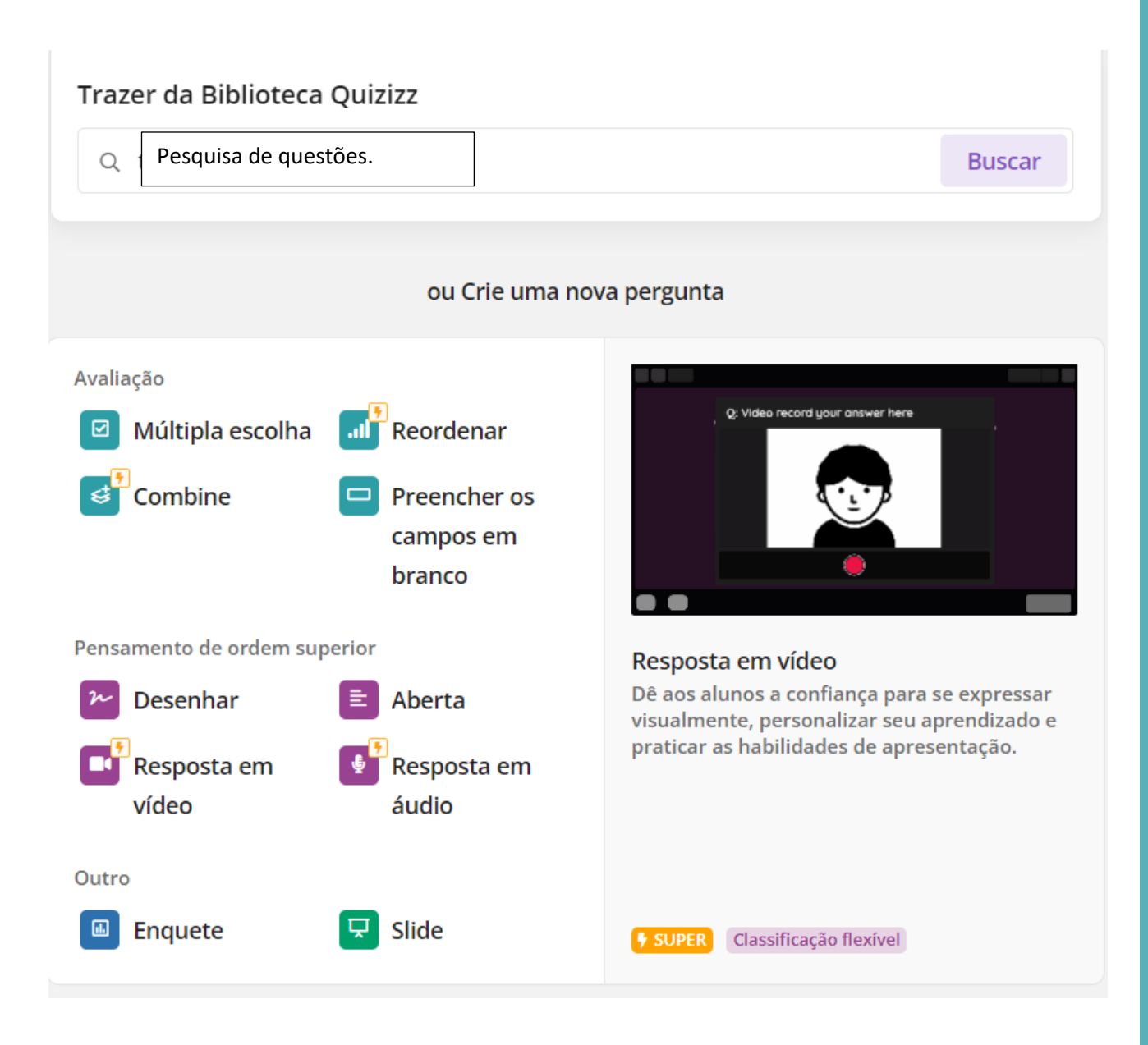

 $\odot$ ⊜ Licença Creative Commons

(cc

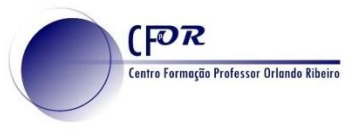

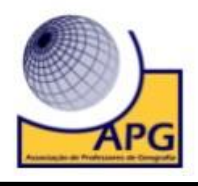

**6.** Ao clicar no campo de pesquisa surgirá uma aba com diferentes questionários de acordo com o tema de pesquisa. **Basta clicar na questionário que pretende e de seguida selecionar a(s) questão que quer adicionar ao seu questionário.** (Pode utilizar os filtros para afinar a sua pesquisa)

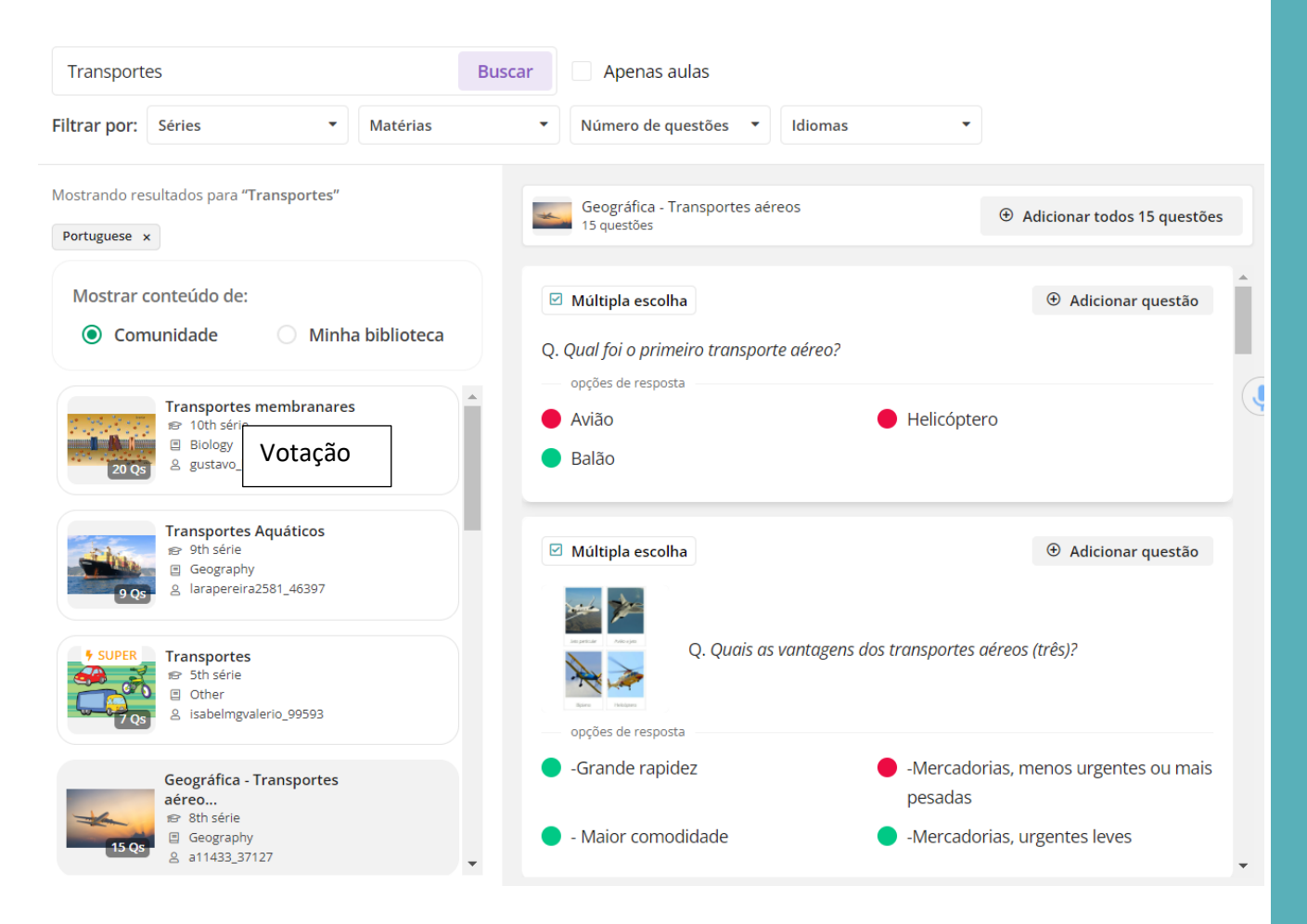

**7.** Em alternativa **elabore as suas questões** selecionando a tipologia de resposta que pretende. Na versão gratuita tem apenas disponível a escolha múltipla, preenchimento de espaços em branco, desenhar e questão aberta.

⊙ ⊜ Licença Creative Commons

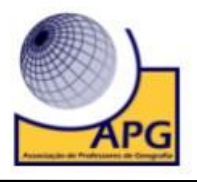

**8.** Experimente **selecionar a escolha múltipla e elabore a sua questão e preencha a opção de resposta.**  Não se esqueça de selecionar a opção correta.

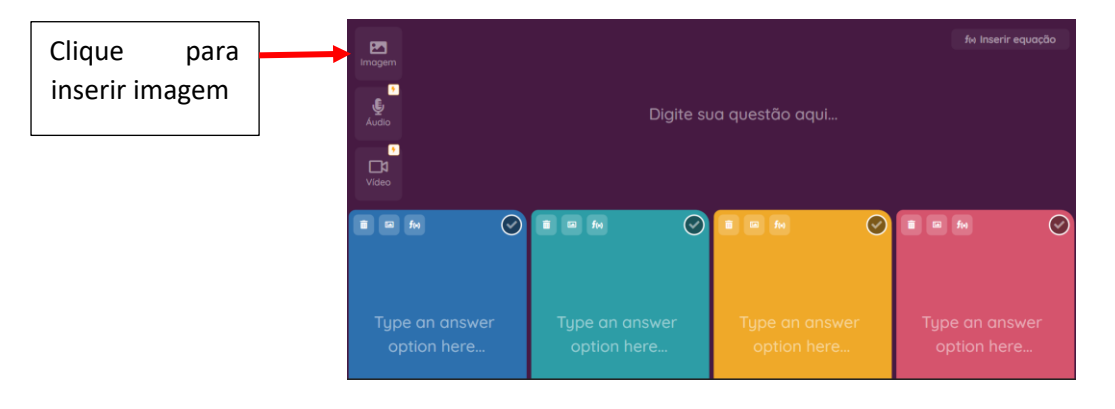

- **9. Elabore uma questão** relacionada com as aprendizagens essenciais.
- **10.** Do lado esquerdo pode **adicionar uma explicação da questão.**

 $(FOR)$ 

.<br>Centro Formação Professor Orlando Ribeiro

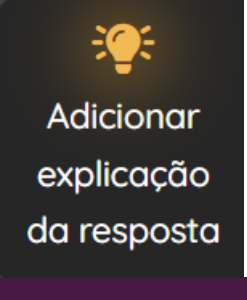

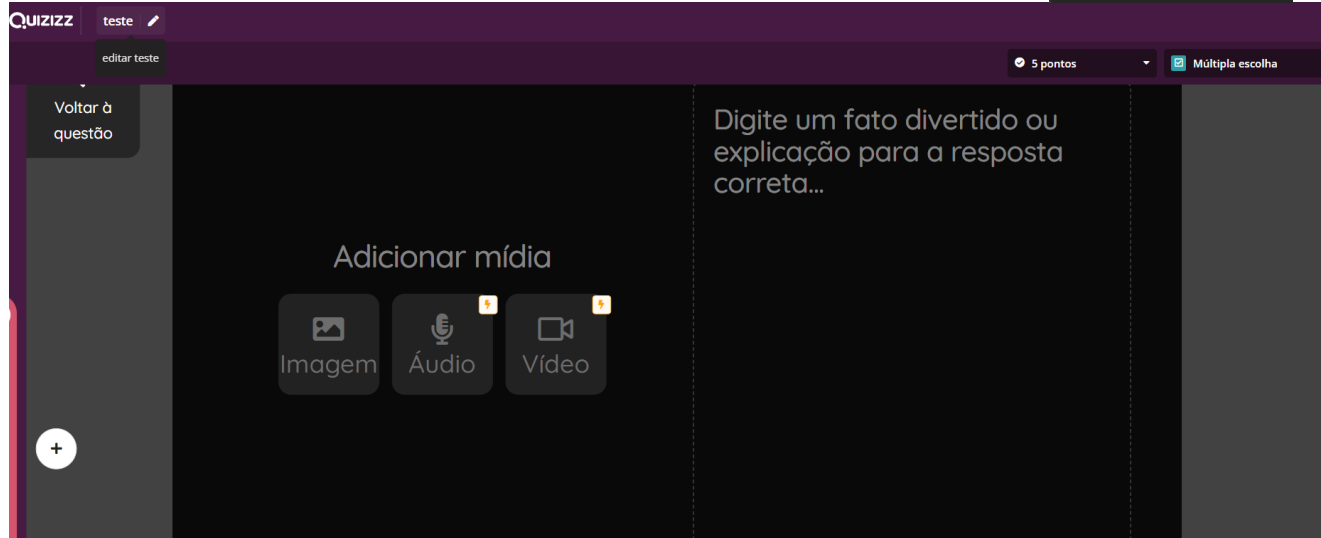

- **11. Após ter realizado a explicação, volte à questão.**
- **12.** Em baixo**, selecione se quer mais do que uma opção correta, o tempo de resposta e clique em salvar.**

**6** 30 sec - x Não marcado **A** Marcar reta **A** Cancelar a Salvar

 $\odot$ ⊜ Licença Creative Commons **ND** 

(cc

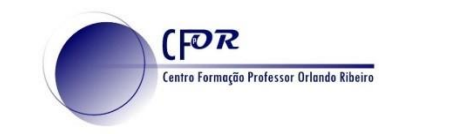

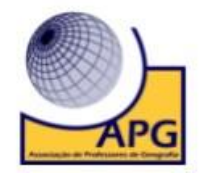

**13. Continue a elaborar as suas questões,** selecionando o tipo de pergunta pretendida.

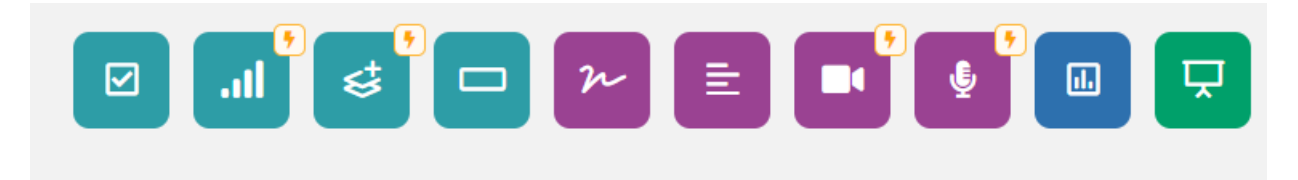

**14.** Quando terminar o questionário, **não se esqueça de gravar**, no canto superior direito.

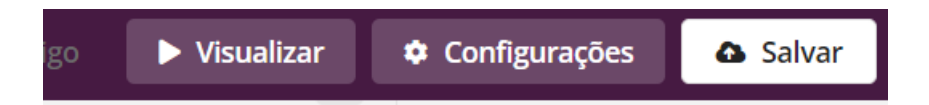

**15.** Quando gravar, surge uma nova janela, **que poderá adicionar o titulo, uma imagem ou titulo, escolher a língua o nível de ensino**

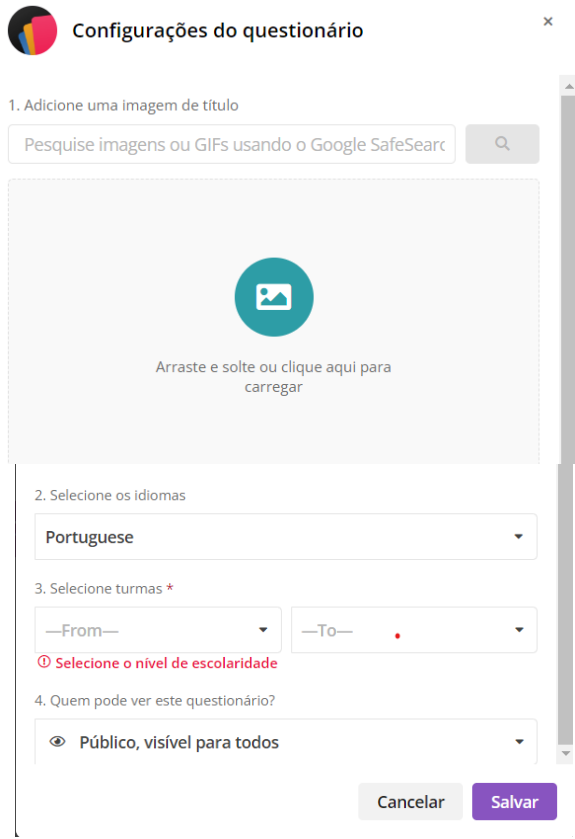

**16. Crie pelo menos mais duas questões**, basta clicar no tipo de questão que pretende.

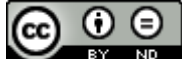

Licença Creative Commons ND

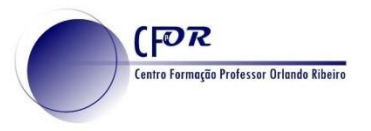

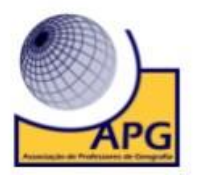

## **17. Na área de entrada pode:**

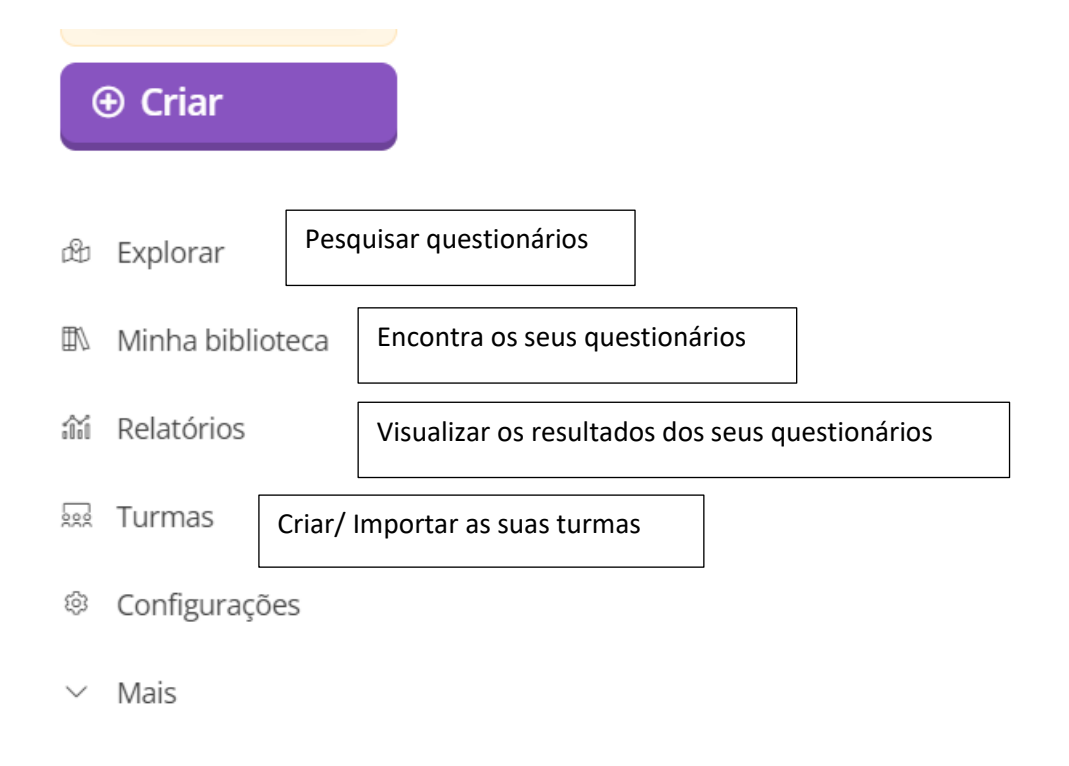

**18. Explore o Quizizz** e elabore os seus questionários.

 $\odot$   $\odot$ (cc) Licença Creative Commons ND